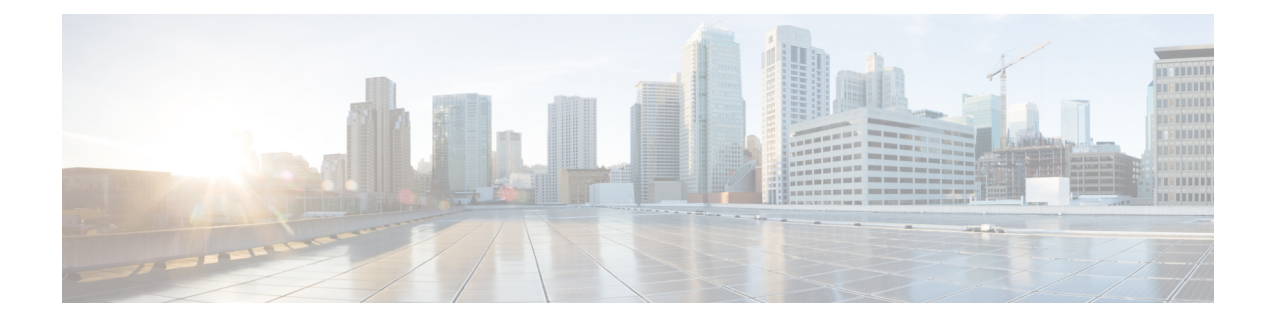

# **Create Users for Cloud Deployment**

- Create Users [Workflow,](#page-0-0) on page 1
- [Create](#page-1-0) New Users, on page 2
- User [Provisioning](#page-1-1) Information, on page 2
- Create and [Import](#page-2-0) a CSV File, on page 3
- Assign Users to [Policies,](#page-5-0) on page 6

# <span id="page-0-0"></span>**Create Users Workflow**

Webex Administration Tool provides a number of ways to create users for your organization.

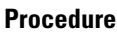

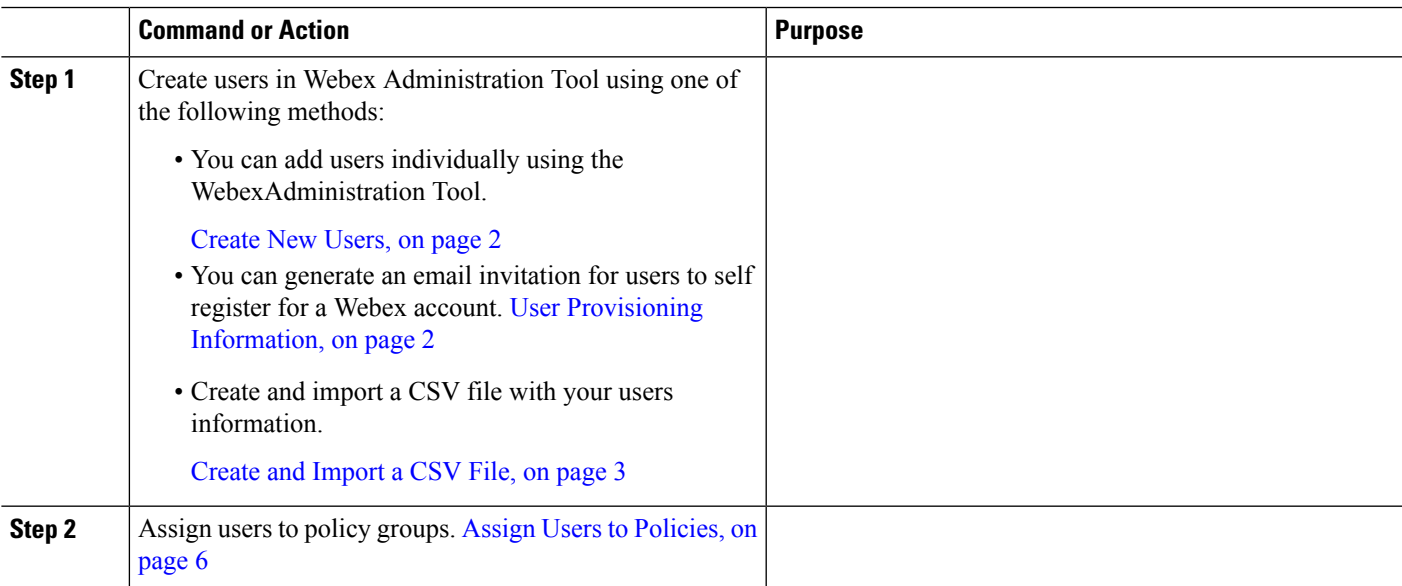

### <span id="page-1-0"></span>**Create New Users**

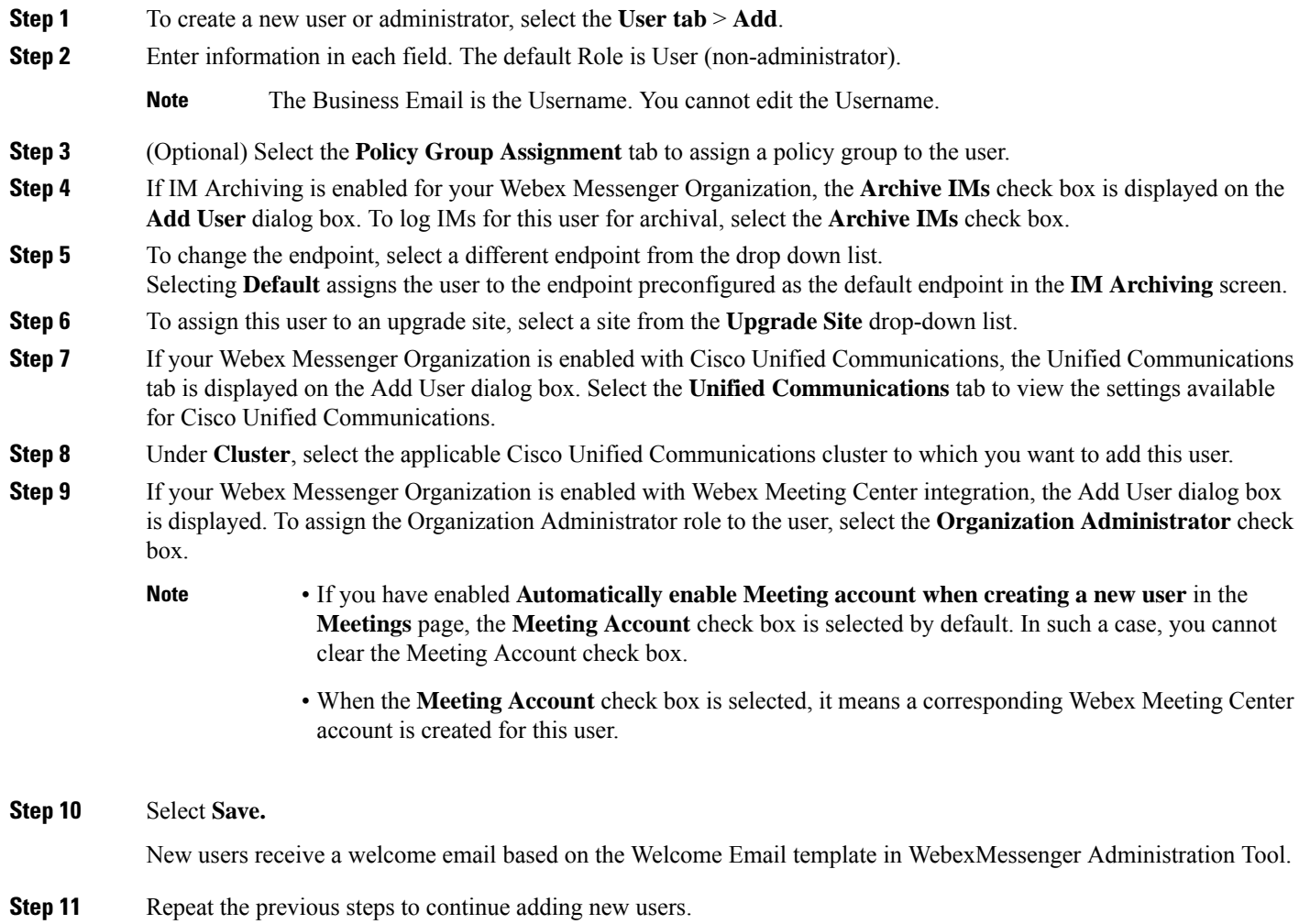

### <span id="page-1-1"></span>**User Provisioning Information**

User provisioning includes specifying user-provisioning information such as registration, and fields required when creating a user's profile. The settings you make here impact when users are provisioned in your Webex Messenger Organization. For example, if you set specific fields as mandatory here, the user needs to compulsorily fill in those fields when creating the user profile.

Webex Messenger customers can enable self-registration when there is no SAML or Directory Integration enabled. In such a case, the Organization Administrator does not need to specify the registration URL. When registration is not enabled, customers can specify a custom web page. Any user trying to register with an email address that matches with customer's domain is redirected to the custom web page. Customers can use this

webpage to display information about their internal processes required for creating a new Webex Messenger account.

For example:

To obtain the Cisco Webex Messenger service, send an email to ithelpdesk@mycompany.com, or call +1 800 555 5555.

#### **Enter User Provisioning Information**

- **Step 1** To enter user provisioning information, under the **Configuration** tab select **System Settings** > **User Provisioning**.
- **Step 2** To enable users to self-register for an account with the Cisco Jabber application, select **Enable user self-registration using** Webex **registration page**.

The URL for the self-registration page is www.webex.com/go/wc. The Webex Messenger organization Administrator typically provides this URL.

- If you do not select Enable user self-registration using Webex registration page, the Custom Registration URL field and the Custom Message box is displayed. In this case, you will need to enter the URL for the custom user registration page. **Note**
- **Step 3** In the **Custom Registration URL** field, enter the URL of the customized self-registration page.

If you do not enter a custom URL, the following self-registration page (default) URL is displayed: www.webex.com/go/wc.

- **Step 4** In the **Custom Message** box, enter a description for the custom self-registration page.
- **Step 5** To notify the Organization Administrator via email each time a user registers using the self-registration page, select **Send notification to Administrator when users self register using Cisco Webex registration page**.
- **Step 6** Under **Set mandatory fields for user profile**, select the fields that are compulsorily displayed each time a user's profile is created or viewed. These fields always appear each time you:
	- create a new user
	- edit an existing user profile
	- import users from a CSV file

## **Create and Import a CSV File**

You can easily import a large number of users from a comma separated values (CSV) file into your Webex Messenger organization. Similarly, you can export your users to a CSV file. Importing is a useful way of painlessly adding a large number of users to your organization thereby saving the effort of manually adding each user.

After the import is complete, the Organization Administrator who initiated the import receives an email with the status of the import. The email states whether the import was a success, failure, or terminated.

<span id="page-2-0"></span>**Step 7** Select **Save**.

The CSV file is imported and the users appear in the **User** tab.

#### **CSV Fields**

Note: Organization Administrators and User Administrators cannot be created using the CSV Import process.

The following fields (in no specific order) should be included in the CSV file prior to importing users into Webex. Some fields are mandatory, you must enter information into them, and some are optional.

Note: If you do not want to enter information into a field, you can enter the character "-" and it is imported into the database as an empty field. You can only do this for optional fields. If you input "-" in a mandatory field, an error is reported on import. Do not use the value N/A.

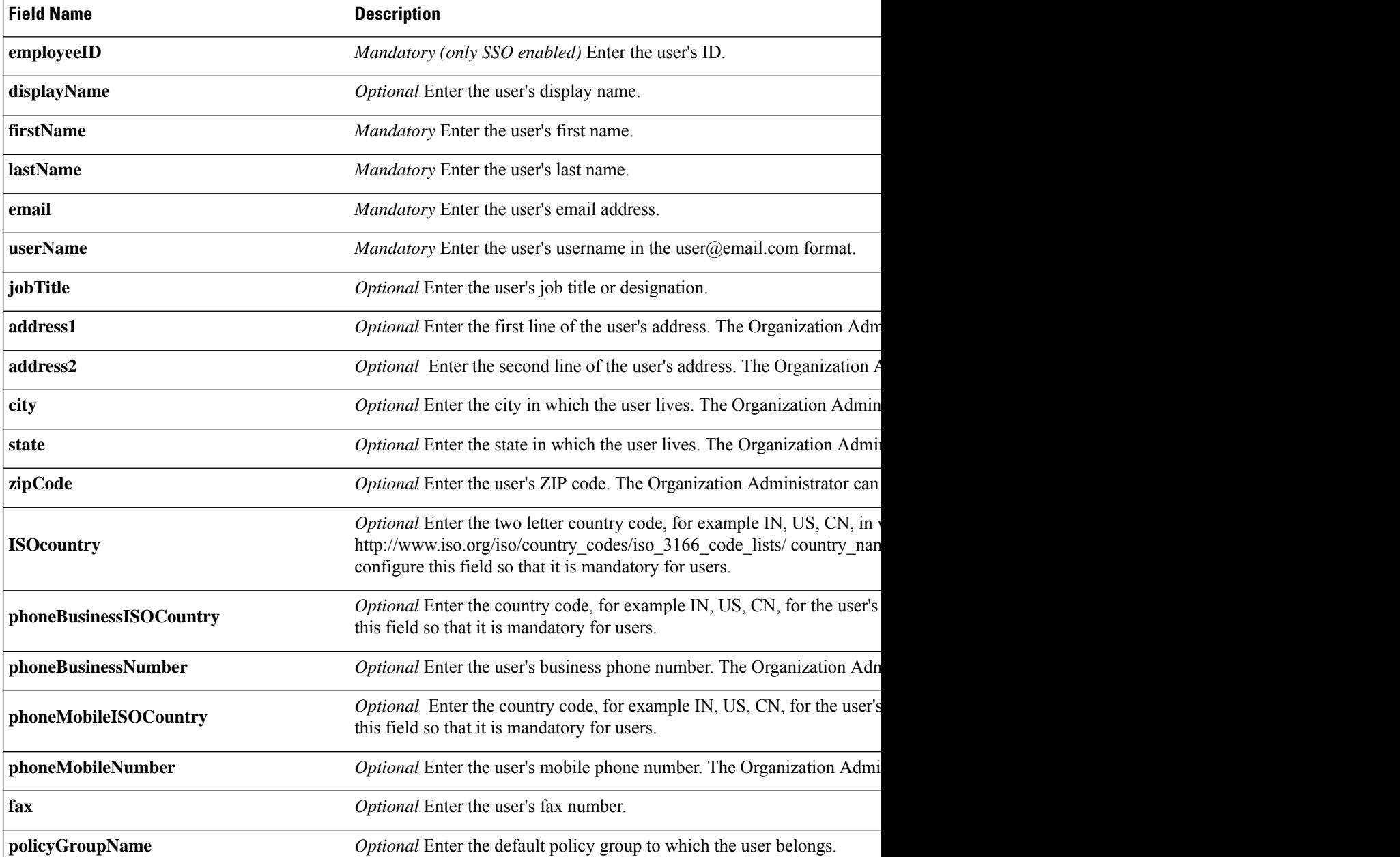

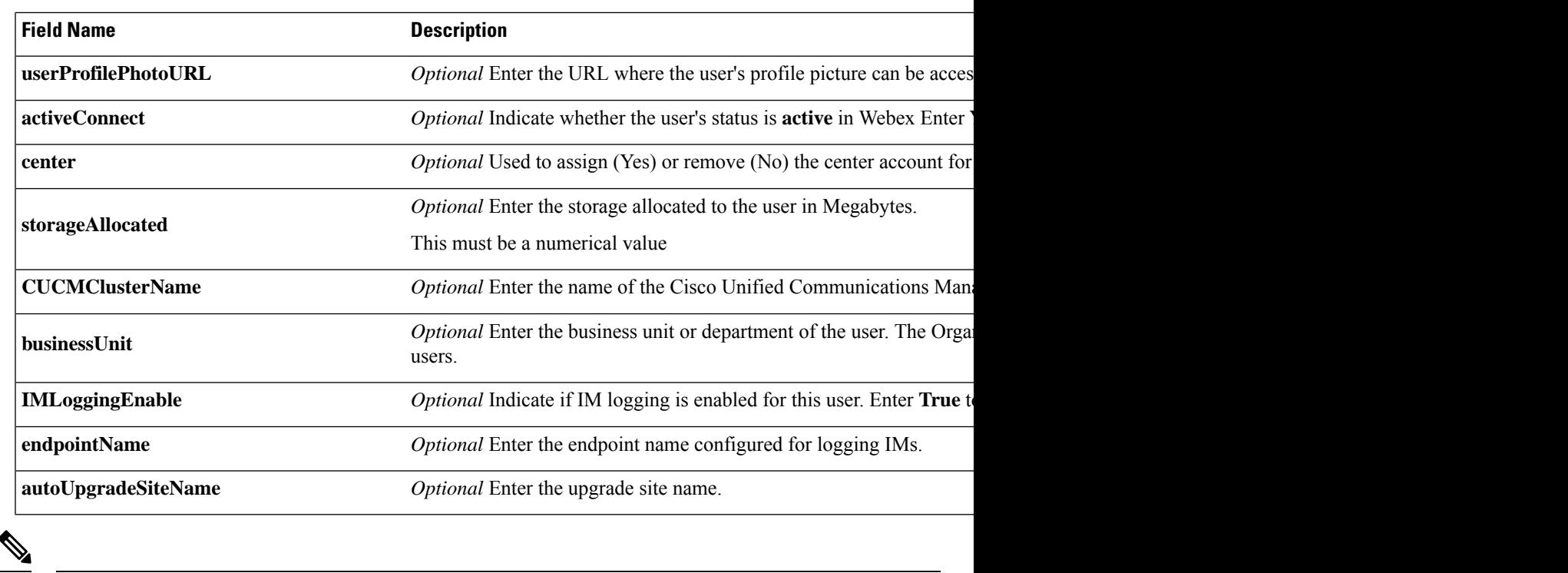

You can use tab, or comma-separated CSV files. Ensure that your CSV file is encoded in either UTF-8 or UTF16-LE formats. **Note**

#### **Select UTF-8 as the Encoding Format**

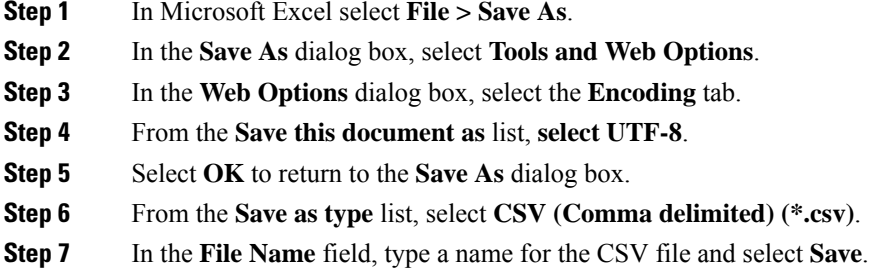

#### **Import and Export Users**

**Step 1** To import users from a CSV file, in the Webex Messenger Administration Tool, select the **User tab** > **More Actions > Import/Export**.

**Step 2** Select **Browse** and select the CSV file that contains the list of users you want to import.

- **Step 3** Select **Import** to begin the import process.
- **Step 4** To export users, select **Export** in the **Import/Export User** dialog box.

A progress message indicates the progress of the export process.

- **Step 5** To view the CSV file that contains the exported users, select the time stamp of the export message. A confirmation prompt appears. The message resembles the following example: Last export: 2009-06-24 09:02:01.
- **Step 6** Select **Open** to view the CSV file containing your Messenger organization's users. Alternatively, select **Save** to save the CSV file to your local computer.

### <span id="page-5-0"></span>**Assign Users to Policies**

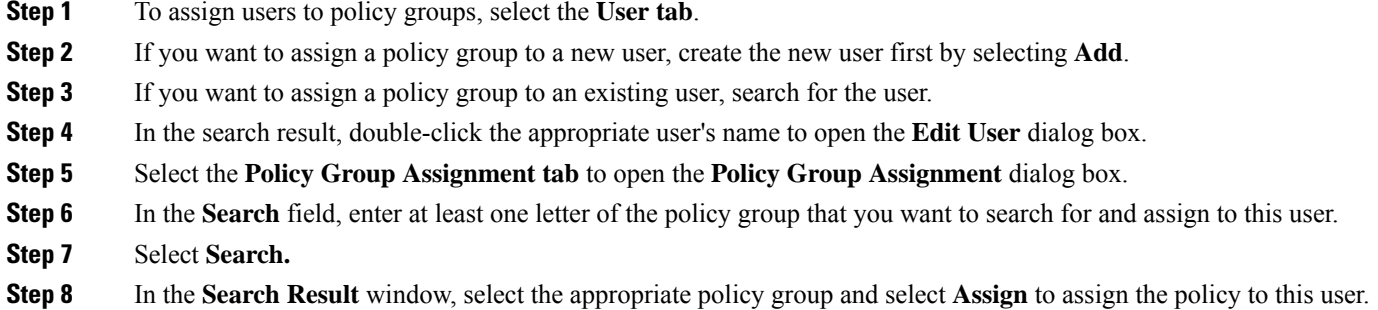

**Step 9** Select **Save** to save the policy group assignment and return to the **User** tab.